## **DESSIN 3 D ==> AUTODESK FUSION\_360 COURS 27 ==> BOULE EN TUYAU Balayage sphérique**

Ce tutoriel est réalisé au format pdf, par rapport à une vidéo. Merci a son créateur https://www.youtube.com/watch?v=pkoaym8oX-s

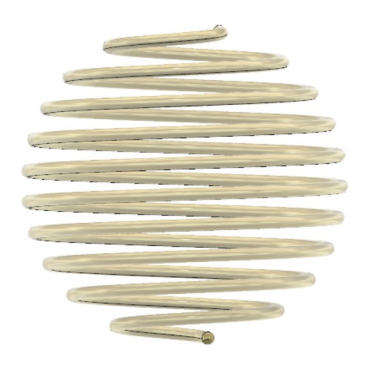

- 1) **Ouvrez** Fusion 360
	- **Orientez** le plan de travail sur le plan PERSPECTIVE
- 2) **Créez** une Sphère
	- A partir du centre des axes
	- Créer / Sphère
		- Diamètre = 100 mm
	- **OK**

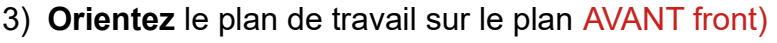

- 4) **Créez** une Nouvelle Esquisse ==>
	- **Tracez** une Ligne verticale de par et d'autre de la sphère
		- Hauteur = 110 mm
	- **Appliquez** une contrainte de Coïncident avec le centre des axes
	- **Appliquez** une contrainte de Milieu avec le centre des axes
	- **Tracez** une Ligne horizontale a la hauteur de l'extrémité basse de la ligne verticale
		- Longueur = environs 60 mm
		- Distance entre les points = 10 mm
	- **Appliquez** une contrainte d'horizontalité entre les deux points
	- **Terminer l'esquisse**
	- **Orientez** le plan de travail sur le plan PERSPECTIVE
- 5) **Affichez** la barre d'outils de Surfacique
	- **Sélectionnez** la fonction Créer / Balayage
		- Profil = ligne horizontale
		- Chemin = Ligne verticale
		- Angle de torsion = 4 000

• **OK**

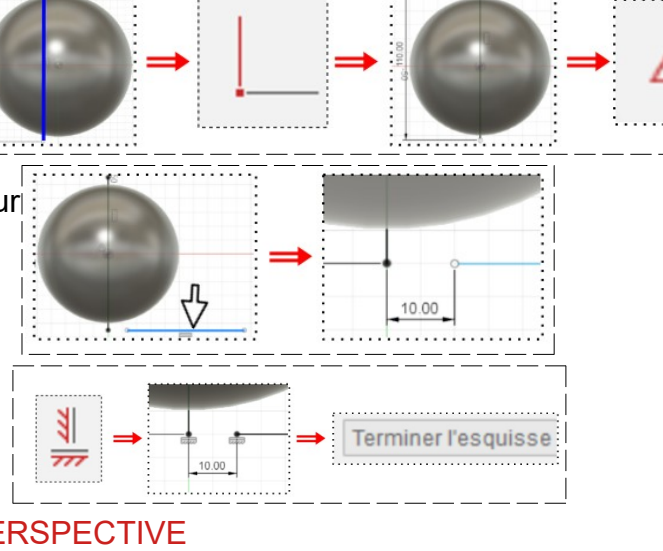

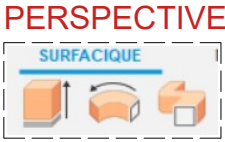

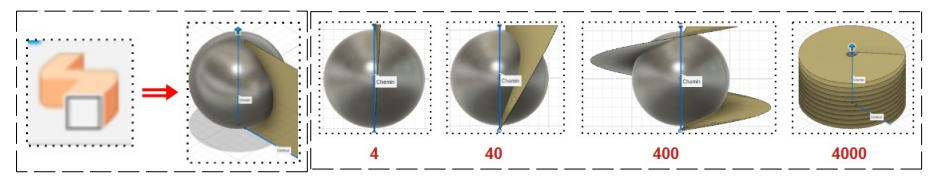

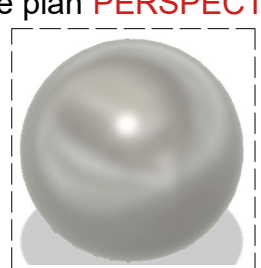

## **DESSIN 3 D ==> AUTODESK FUSION\_360 COURS 27 ==> BOULE EN TUYAU Balayage sphérique**

**Corps** 

**NOTA:** Cette surface ne nous serre que pour la construction

- **Sélectionner** la fonction Ajuster
- **Sélectionner** la sphère
- **Sélectionnez** la surface

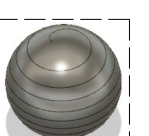

- 6) **Orientez** le plan de travail sur le plan AVANT (front)
	- Dans l'arborescence

• **OK**

- **Désactivez** l'affichage du Corps1
- 7) **Affichez** la barre d'outils Solide
	-

SOL IDE

- **Sélectionnez** Créer / Tuyau
- Chemin = Sélectionnez la courbe
- Section = Circulaire
- $\circ$  Taille de la section = 4 mm
- Opération = Nouveau corps
- **OK**

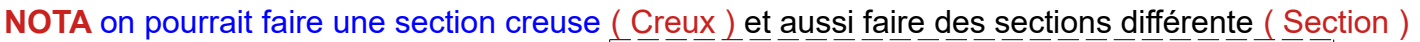

- 8) **Rajoutez** des congés aux extrémité
	- $Rayon = 1.9$  mm

9) **Modifiez** l'apparence de la pièce • **Sélectionnez** le corps

• **OK**

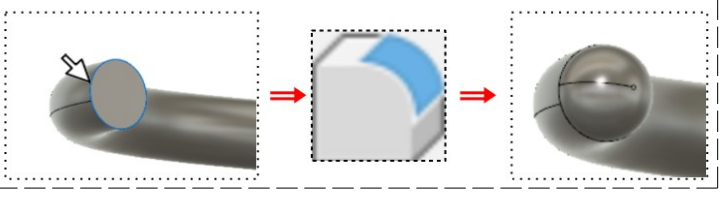

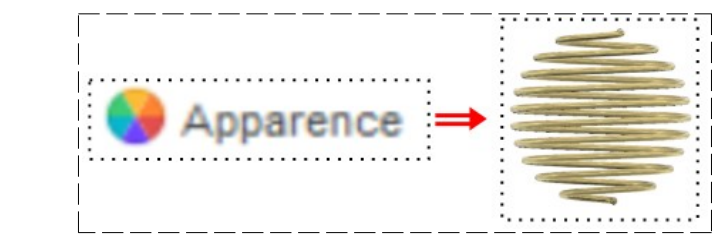

• **Fermer**

10) **Exportez** le fichier 27-Boule en tuyau Balayage sphérique.f3d dans votre dossier Essais

11) **Fermez** Fusion 360 **sans l'enregistrer**

◦ Clic droit / Apparence / Métal / Or

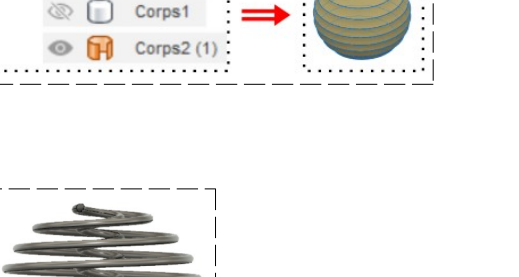